# GetCare Overview (Training Part 1)

8/30/2021

Presented By Amanda Bates & Jungmin Lee

## GetCare Overview (Training Part 1)

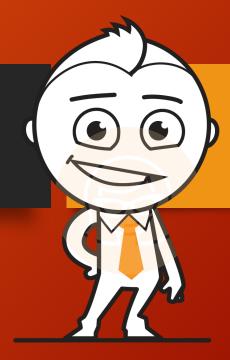

#### **GetCare Training Part 1**

- GetCare general Overview Training.
- 11 sessions in August/September 1 & 2
- All session content will repeat, and a recording will be available later.
- Intended for anyone from 32 different agencies who will be using GetCare to enter or review data

## GetCare Overview (Training Part 2)

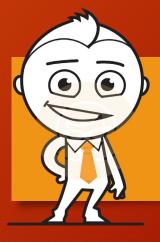

# GetCare Training Part 2- Coming soon after you get GetCare Access

- Program- Specific Entry Sessions
- ➤ Starting September/October
  - -All the sessions will be posted on ADS website
  - -You will be fully trained before entering data into GetCare
- Continue working with your contract specialist for any support needs

### Learning Objectives

- GetCare Login Process
- Searching for a client & Adding a new client
- Reviewing Sections of the Client File
  - ✓ Identification
  - Demographics
  - ✓ Contacts
  - ✓ Assessments
  - ✓ Service Enrollments
  - ✓ Progress Notes
  - ✓ Electronic File Cabinet

\*We will be using Staging GetCare to show all these.

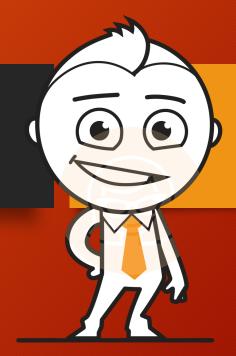

## GetCare Login Page

Go to

https://waclc.org

or

https://www.washingtoncommunitylivingconnections.org/

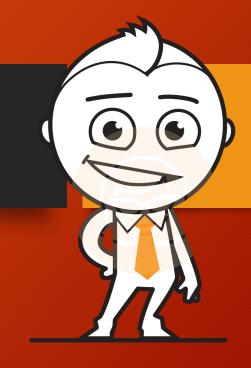

#### How to log into GetCare

#### Step 1

Go to CLC website main page (https://waclc.org)

Then, go to the bottom of the screen and click on "Staff Login"

Site Search

Disclaimer Privacy Contact
Call Toll-Free 1-855-567-0252

Staff Login
by RTZ Systems

#### How to log into GetCare

#### Step 2

You will be taken to Secure Access Washington (SAW) log-in screen. Enter SAW credentials and complete the SAW log-in steps.

➤ If you don't have a SAW account, you will be creating one when you get your GetCare access. We will provide the guide on how to create your SAW account on your own.

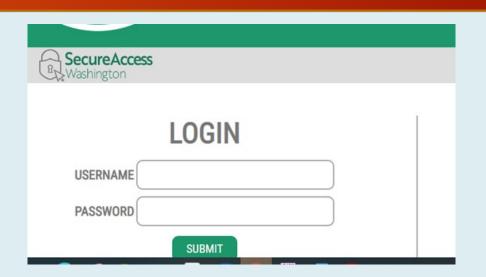

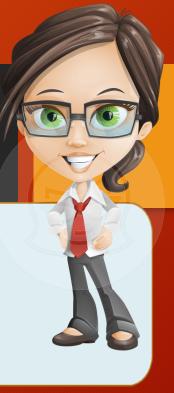

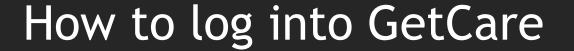

## Step 3

- Once you log into SAW, you will land on the GetCare Log-in screen. You will enter your GetCare Username and Password that will be provided after GetCare access is granted.
- This process happens only initially. Once your GetCare account is linked to your SAW account, you won't see this screen anymore.

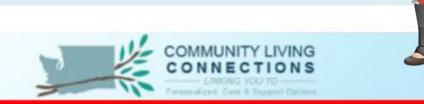

#### Enter GetCare User Name and Password here:

| Username:     |       |
|---------------|-------|
| Password:     |       |
| Consumer Site | Login |
|               |       |
|               |       |
|               |       |
|               |       |

#### Search for a client

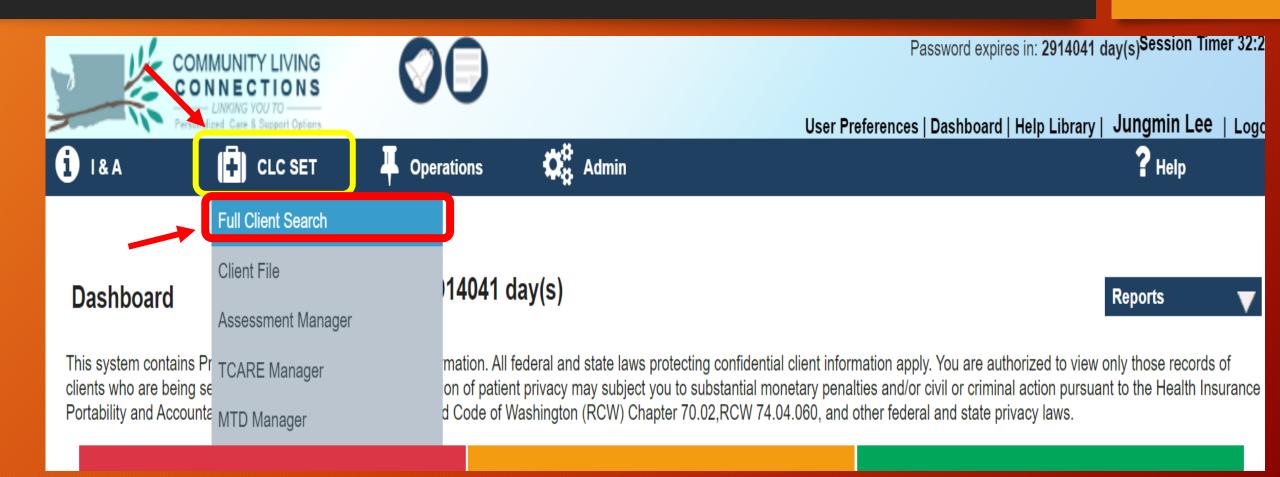

#### Full Client Search Results

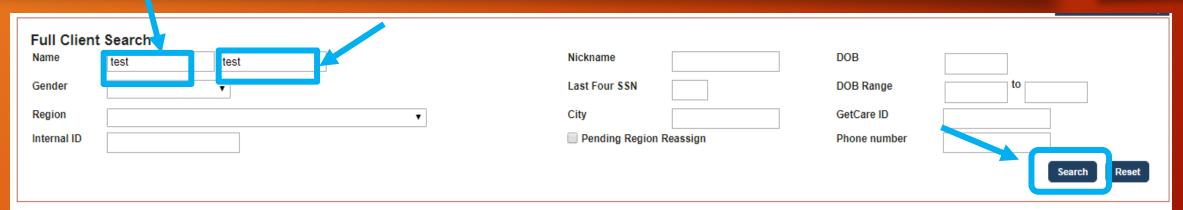

#### To Add New Client

First use the search to make sure the client is not already in the system.

#### Please check to see if your client is listed.

If your client is listed, click on their name to begin working with their file.

Note: If you need to change any of the ID information, click "Edit". If your client is not listed, click "Add New Record" at the bottom of the page

| Enrolled |        | Name<br>(Last, First MI) | Nickname SSN | CCN          | <u>DOB</u> | <u>Gender</u> <u>City</u> | <u>Region</u>                                              | Reassign        | Mark Dups. |      |  |
|----------|--------|--------------------------|--------------|--------------|------------|---------------------------|------------------------------------------------------------|-----------------|------------|------|--|
|          |        |                          |              | <u> 3311</u> |            |                           | <u>rregion</u>                                             | rcassiyii       | Master     | Dup. |  |
|          | 516804 | test, test               |              | XXX-XX-      |            | Unknown                   | PSA 5 - Pierce County<br>Aging and Disability<br>Resources | Reassign        |            |      |  |
|          | 614494 | test, test               |              | XXX-XX-      | 02/06/1938 |                           | PSA 5 - Pierce County<br>Aging and Disability<br>Resources | <u>Reassign</u> |            |      |  |
|          | 776639 | Test, Test T             |              | XXX-XX-      | 05/25/1945 | Male                      | PSA 5 - Pierce County<br>Aging and Disability<br>Resources | <u>Reassign</u> |            |      |  |
|          | 85899  | Test Rb, Test Middle     | test         | 1234         | 01/01/1945 | Male Oakla                | and PSA 1 - Olympic Area<br>Agency on Aging                | Reassign        |            |      |  |
| 4        | 504404 | T 1 T 1 T                |              | 4004         | 04/04/4040 |                           |                                                            | - B             |            |      |  |

#### View Excluded Clients

| ſ                       | View Excluded Clie | nts                  |      |         |            |        |         |                                                             |                   |        | • |
|-------------------------|--------------------|----------------------|------|---------|------------|--------|---------|-------------------------------------------------------------|-------------------|--------|---|
|                         | 558563             | test, Test           |      | XXX-XX- |            |        |         | PSA 5 - Pierce County<br>Aging and Disability<br>Resources  | Reassign          |        |   |
|                         | 558565             | test, Test           |      | XXX-XX- |            |        |         | PSA 5 - Pierce County<br>Aging and Disability<br>Resources  | <u>Reassign</u>   |        |   |
|                         | 570174             | test rb, test        |      | XXX-XX- | 01/01/1945 |        |         | PSA 11 - Aging & Long<br>Term Care of Eastern<br>Washington | Reassign          |        |   |
|                         | 637219             | Test Rb, Test Middle | test | XXX-XX- | 01/01/1945 | Male   | oakland | PSA 1 - Olympic Area<br>Agency on Aging                     | <u>Reassign</u>   |        |   |
|                         | 589913             | test, test           |      | 7676    | 09/30/1925 | Female |         | PSA 3 - Snohomish County LTC and Aging Division             | / <u>Reassign</u> |        |   |
|                         | 527841             | Test, Test Whitman   |      | XXX-XX- |            |        |         | PSA 11 - Aging & Long<br>Term Care of Eastern<br>Washington | Reassign          |        |   |
| Submit Duplicate Report |                    |                      |      |         |            |        |         |                                                             | Add New           | Record |   |

#### Adding a New Client

Once the 'Add New Client' overlay comes up, you can type in the information that you have for the client. You have to add a first and last name, and then one of the 4 criteria below in order to save the new record.

- Last Name, First Name, DOB, Gender
- Last Name, First Name, SSN
- Last Name, First Name, Phone Number
- Last Name, First Name, Email

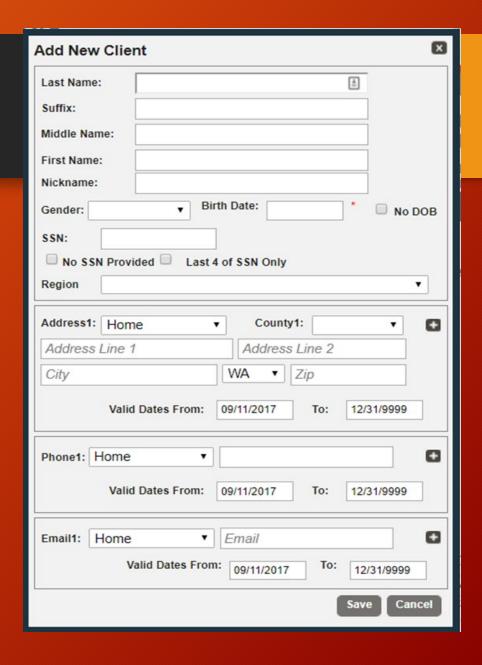

## Unit Recording

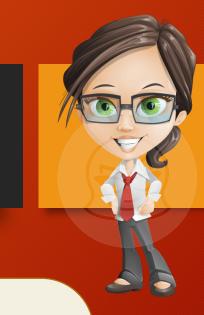

There are **two ways** you can record your units.

- 1. Progress Notes
- 2. Service Reporting Monthly reports

### Unit Recording - Progress Notes

- 1. Click on "Progress Notes"
- 2. Click on "Add New Note"

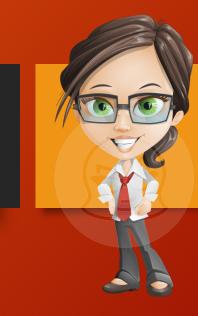

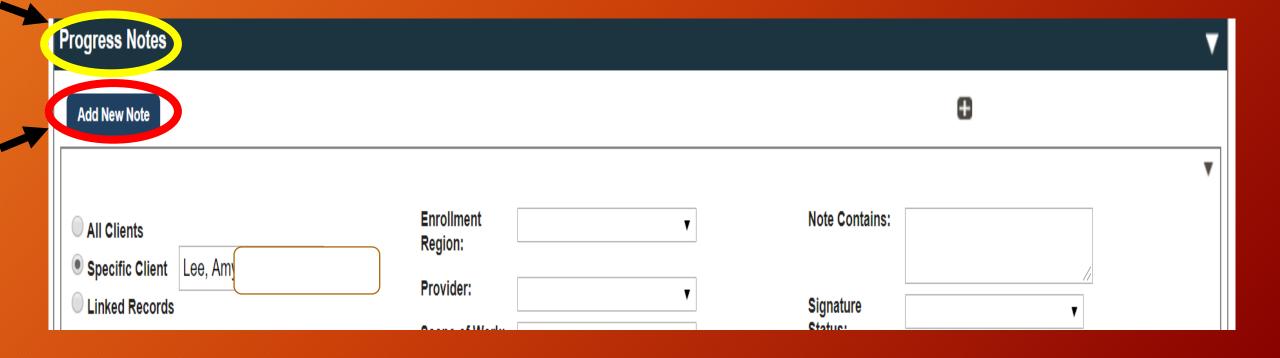

#### Unit Recording - Service Recording

- 1. Click "Operations"
- 2. Click "Service Recording"

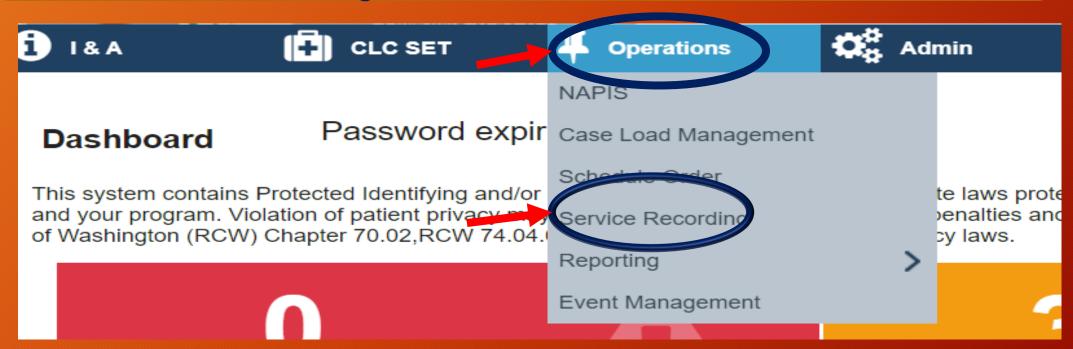

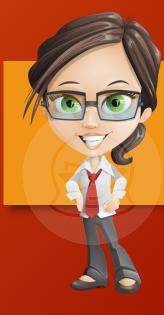

#### **Sections of Client File**

As a reminder, GetCare is a role-based application, you may not see all the ribbons on this screen shot.

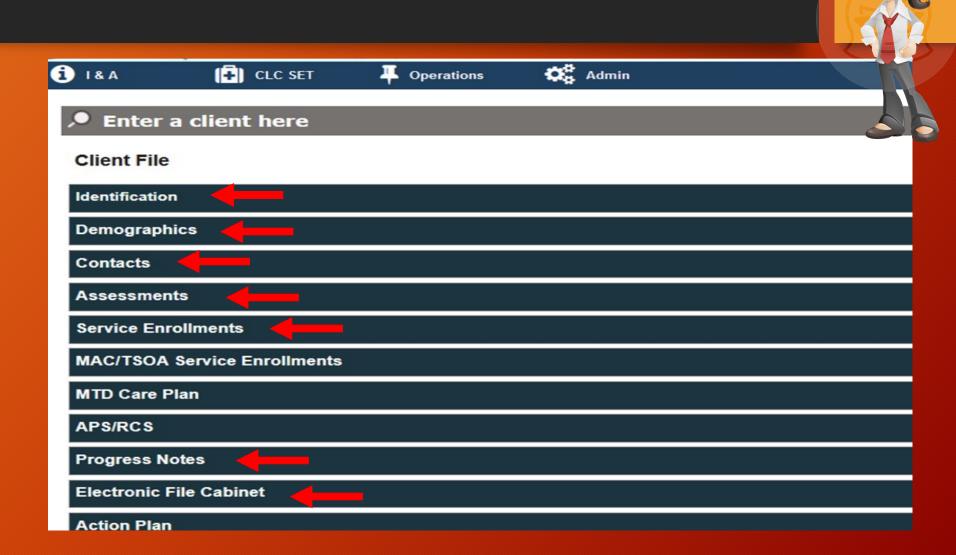

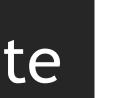

## GetCare Implementation on ADS Website

- The GetCare Implementation website is live! Direct link:
  <a href="https://www.agingkingcounty.org/getcare/">https://www.agingkingcounty.org/getcare/</a>
- This site is intended as a one-stop repository of info for providers related to the GetCare transition and will be kept updated throughout the coming months. (Posting GetCare training recording, GetCare training PPT, Training dates)

# Let's open GetCare!